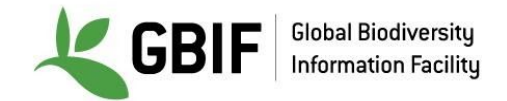

# **Excel Tips**

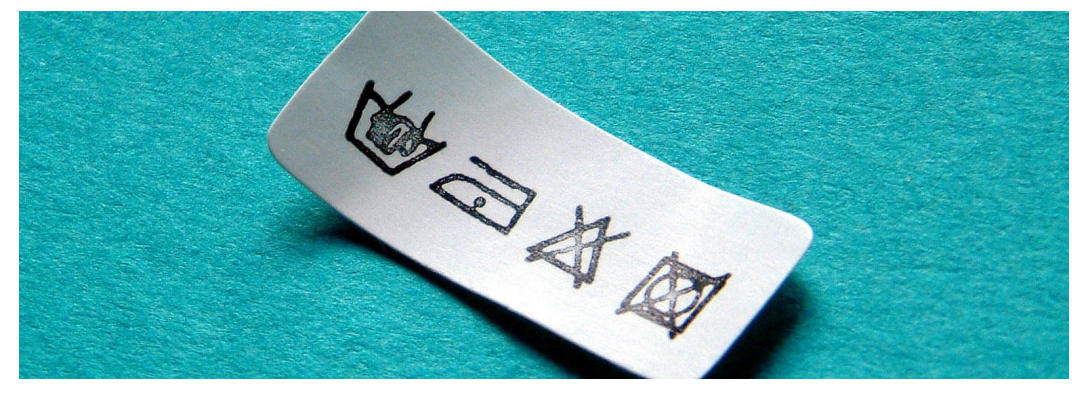

*Biodiversity Data Mobilization - Data Cleaning Exercise*

Picture from Marcel Hol, obtained via <http://www.freeimages.com/photo/laundry-1522596>

#### **Mac instructions**

#### **1. Open a text file**

#### **1.1. Solution 1 : with Excel tools**

Open Excel with Mac

On the tab *Data*, then choose *From text*.

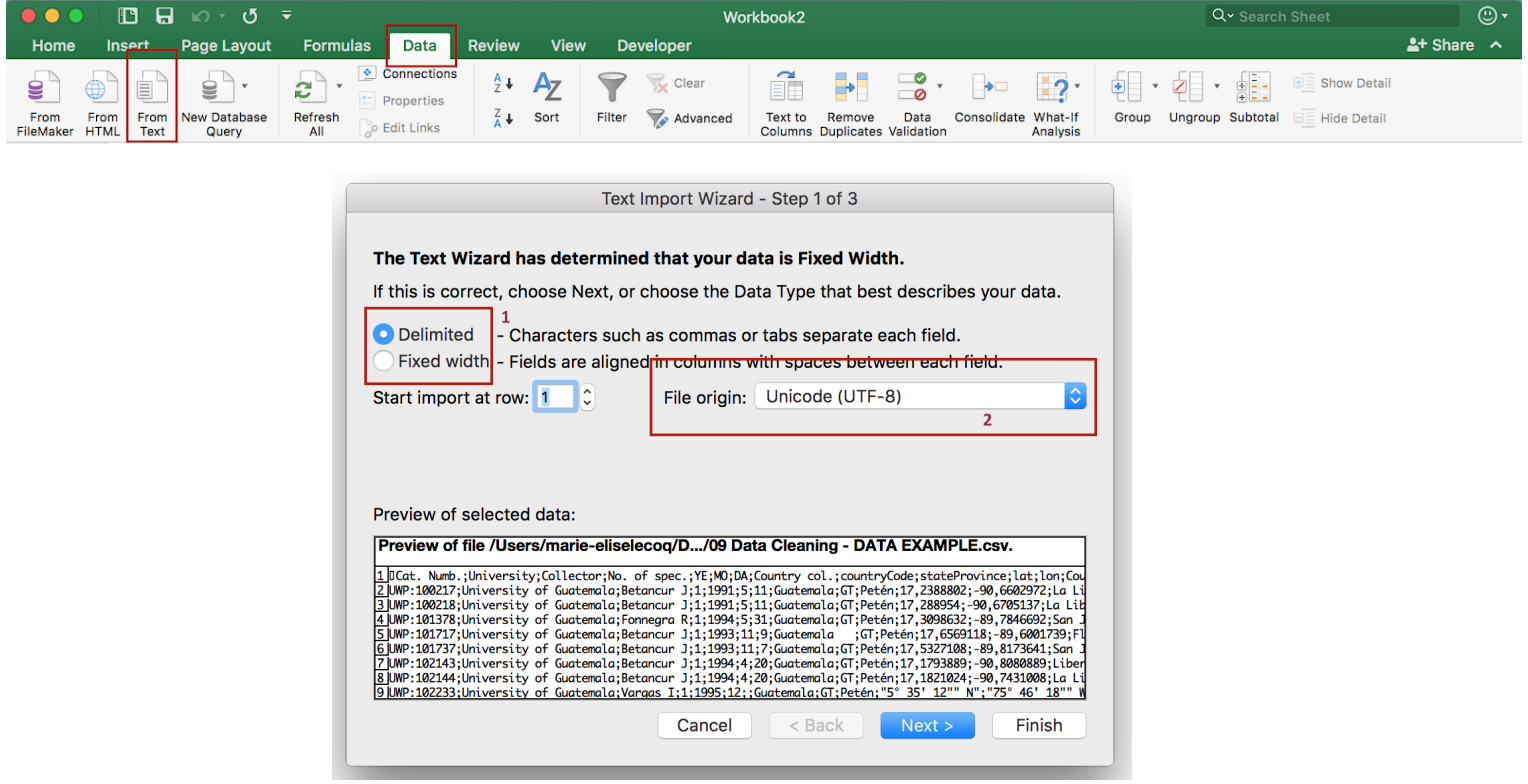

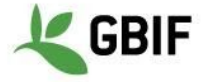

On the Text Import Wizard - Step 1 of 3, select *Delimited (1)*, and choose *Unicode (UTF-8) (2)* as File origin encoding then click *Next*

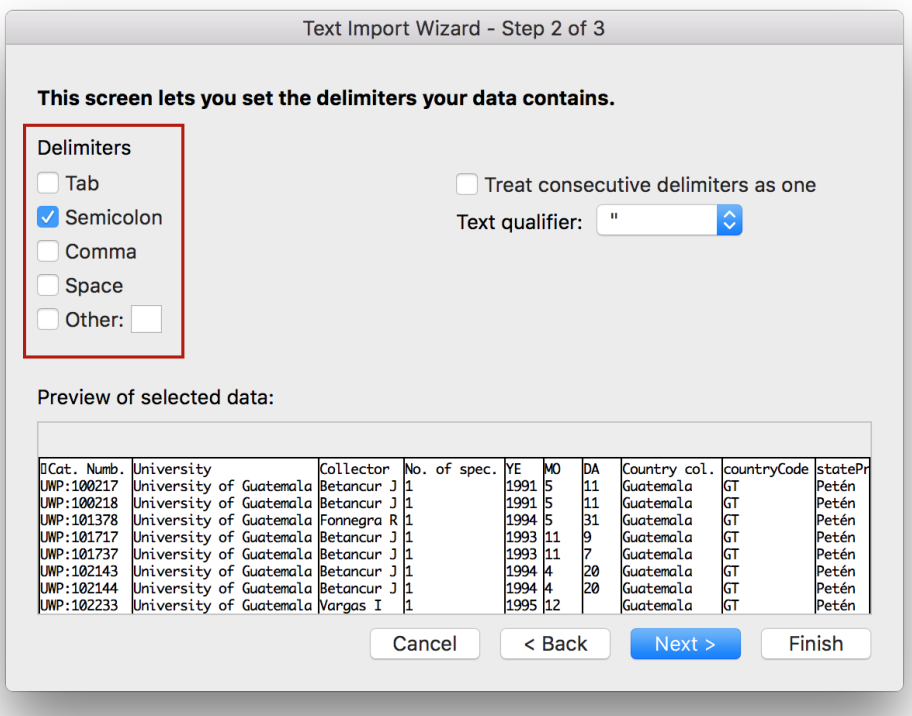

On the Text Import Wizard - Step 2 of 3, select the delimiter or create one then click *Next*

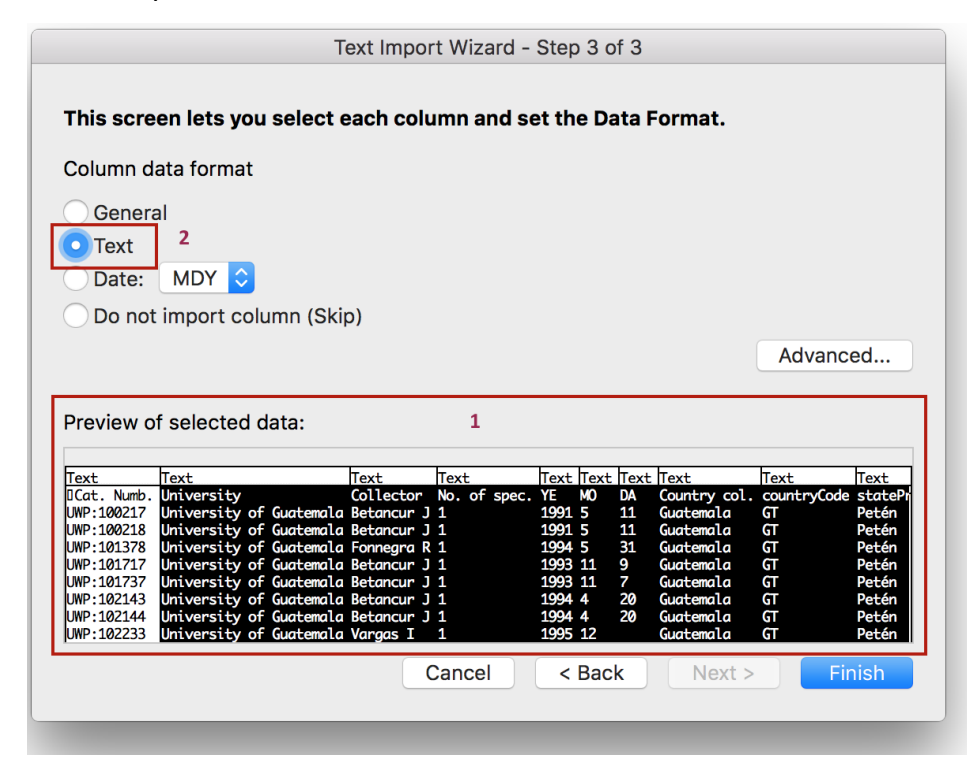

On the Text Import Wizard - Step 3 of 3, select all the column (1) (by click on shift and slide the cursor to the right) and put them as *Text* to avoid any format errors due to Excel.

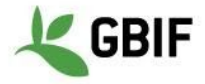

On the Import Data last window, choose *Existing sheet* and click on *Ok*

### **1.2. Solution 1 : after opening a Text file (.txt, .csv, .etc) or on Excel**

Double click on the CSV file (.csv).

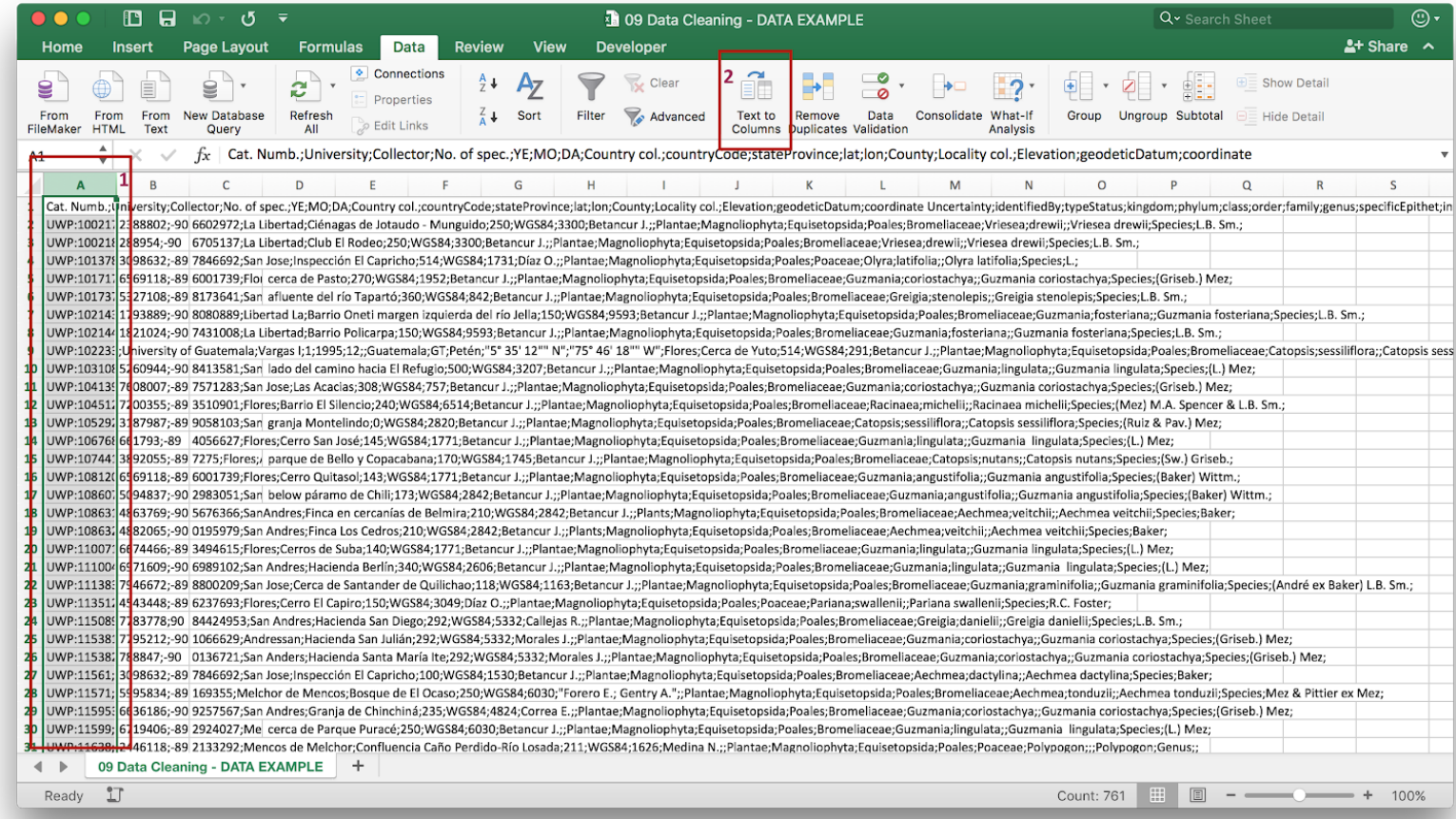

Select the entire first column, then on the tab *Data*, choose *Text to Columns* and follow the *Import Text Wizard* (like solution 1.1).

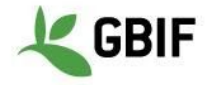

#### **2. Add a filter**

Open the Excel spreadsheet.

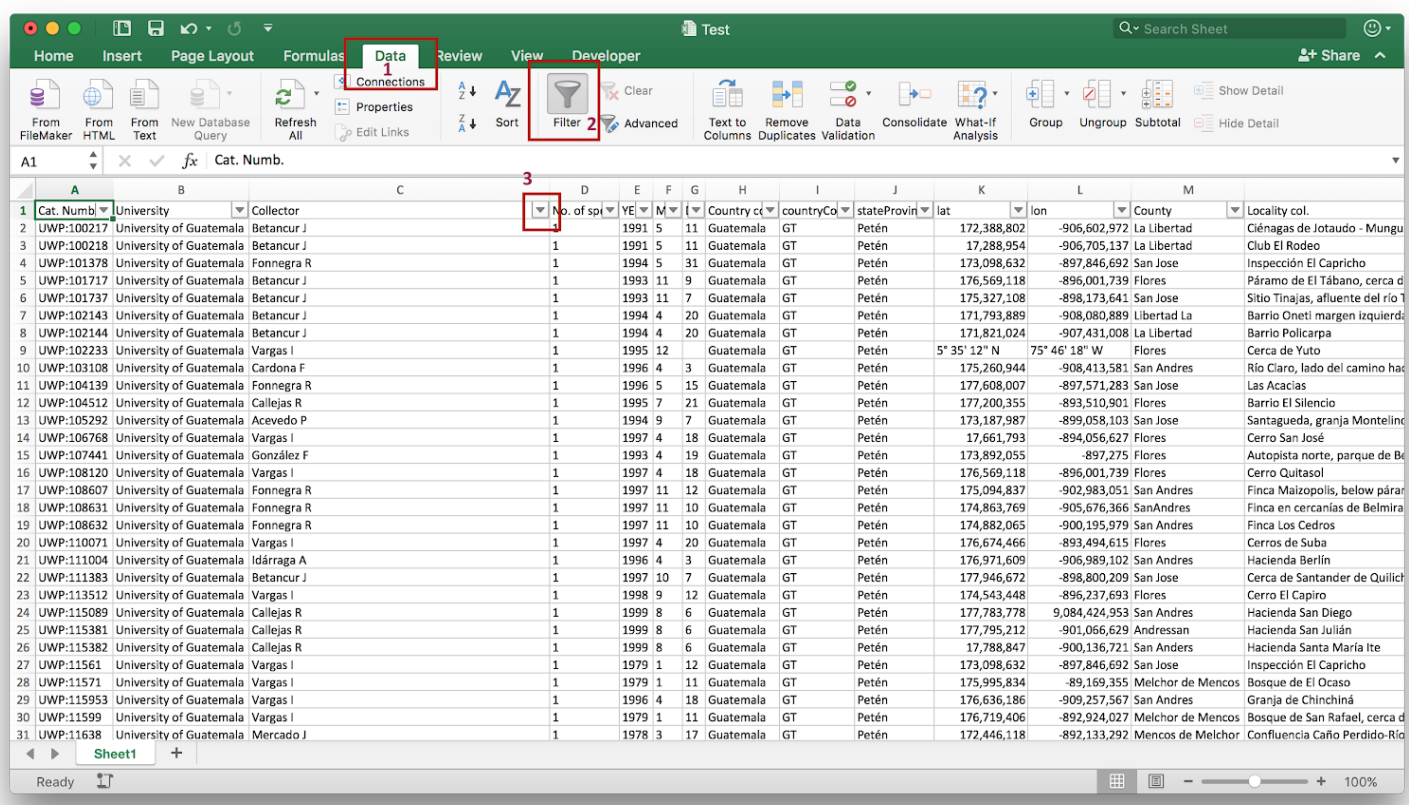

On the tab *Data (1)*, choose *Filter (2)*. You can click on the small down arrow (3) of the column you want to filter.

On the filter menu, you will be able to make *ascending or descending sorting* (4), *select or deselect all filters* (5), choose *specific data to filter* (6) and *clear your filters* (7).

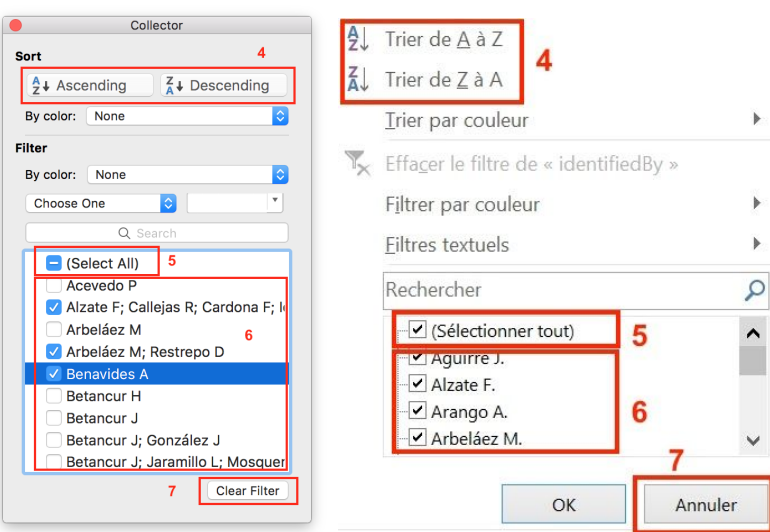

With Mac (left) and Windows (right)

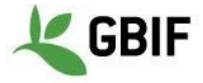

#### **3. Merge column**

Open the Excel spreadsheet. The new column *eventDate* will be the result of the merging of column *YE* (column E), *MO* (column F) and *DA* (column G).

Create the *eventDate* on the right of *DA* (right click on the column then insert). The new column will be column H.

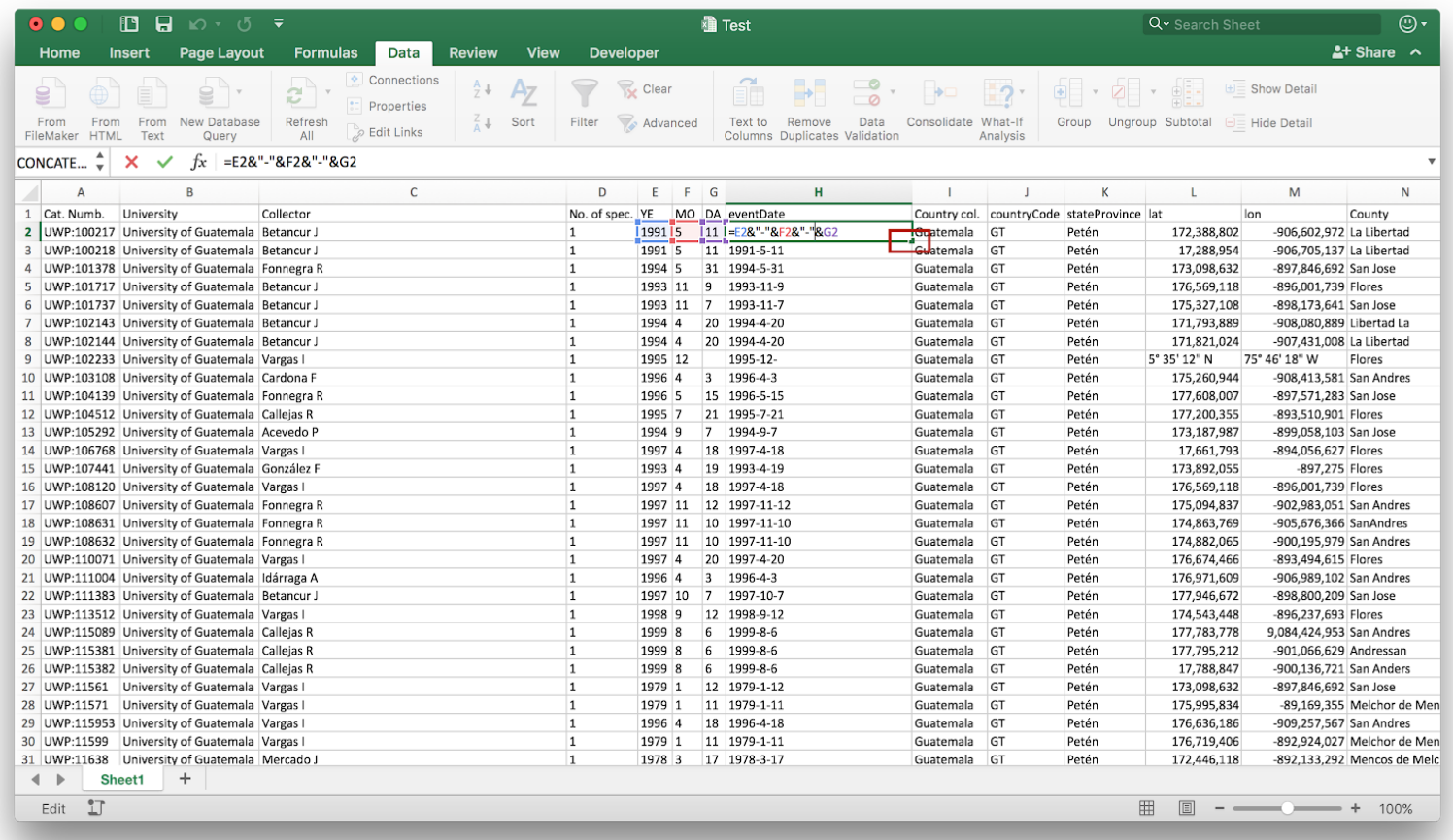

On **H2**, add this formula **=E2&"-"&F2&"-"&G2.** Select the **H2** right down corner, and a black cross will appear. While clicking on the cross, go down to the end of the column to fill H.

### **4. Split a column**

To split a column, use the same mechanism than 1.2 (Text to Columns).

### **5. Convert date format**

Open the Excel spreadsheet. Select the column you want to modify,

make a right click on it then choose *Format Cells*.

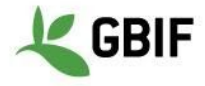

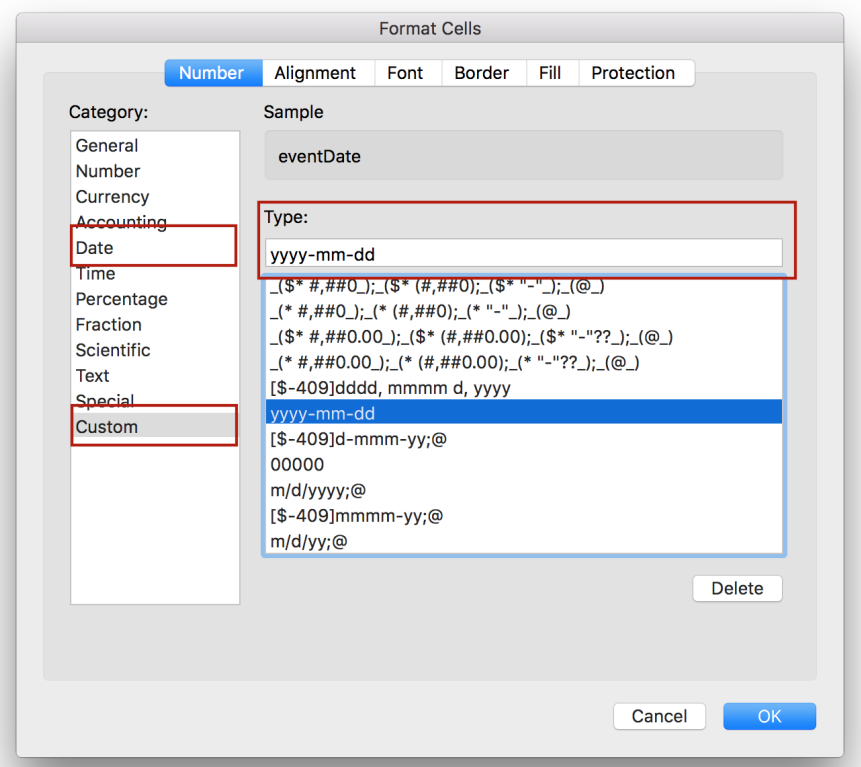

Look if your format exist on the *Date* category, if not select *Custom* Category. Confirm by clicking *OK.*

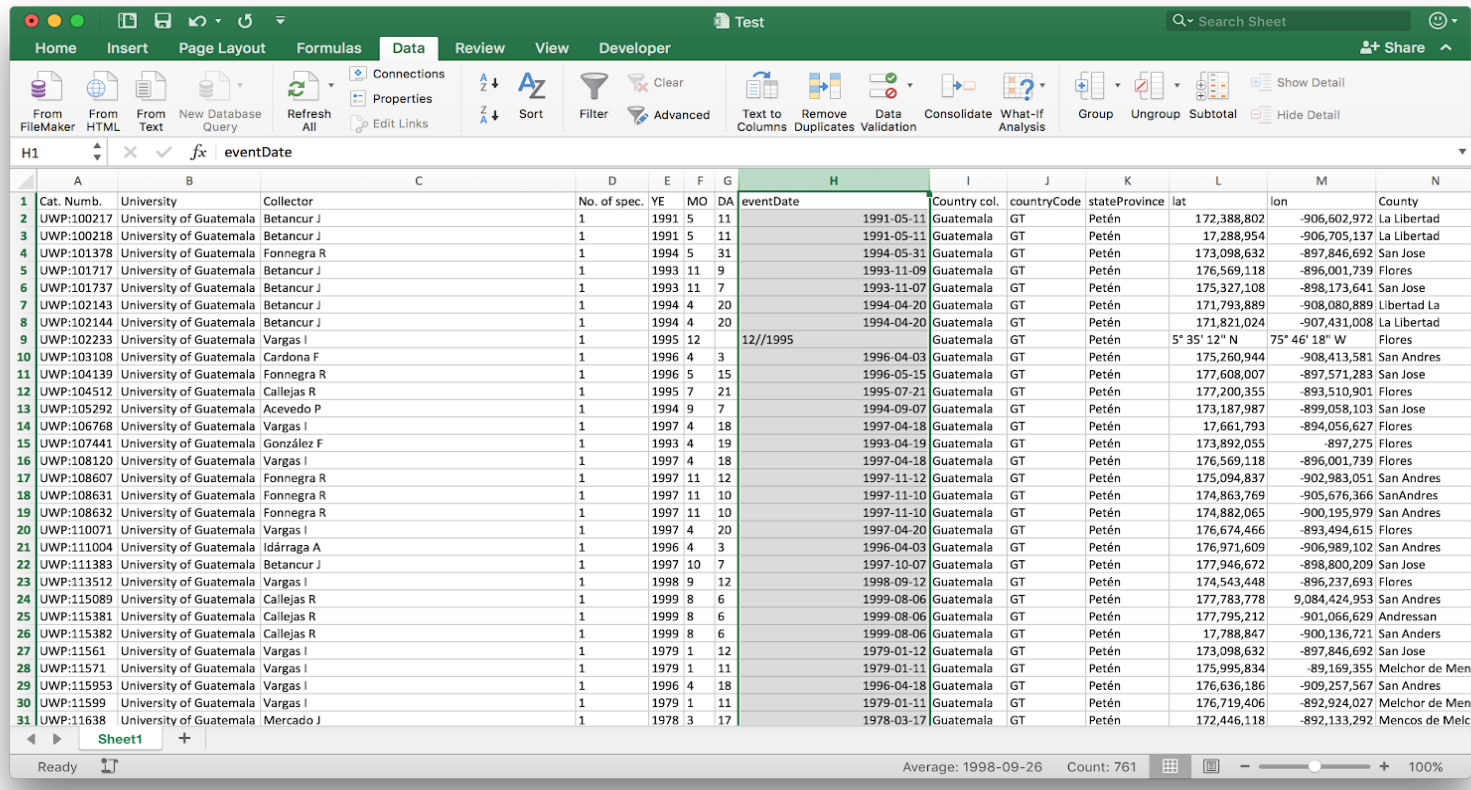

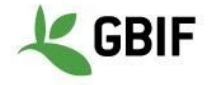

#### **Windows instructions**

#### **1. Open a text file**

### **1.1. Solution 1 : with Excel tools**

Open Excel. On the tab *Data*, then choose *From text*.

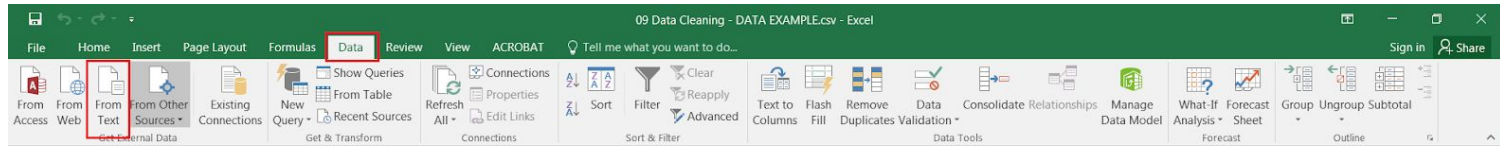

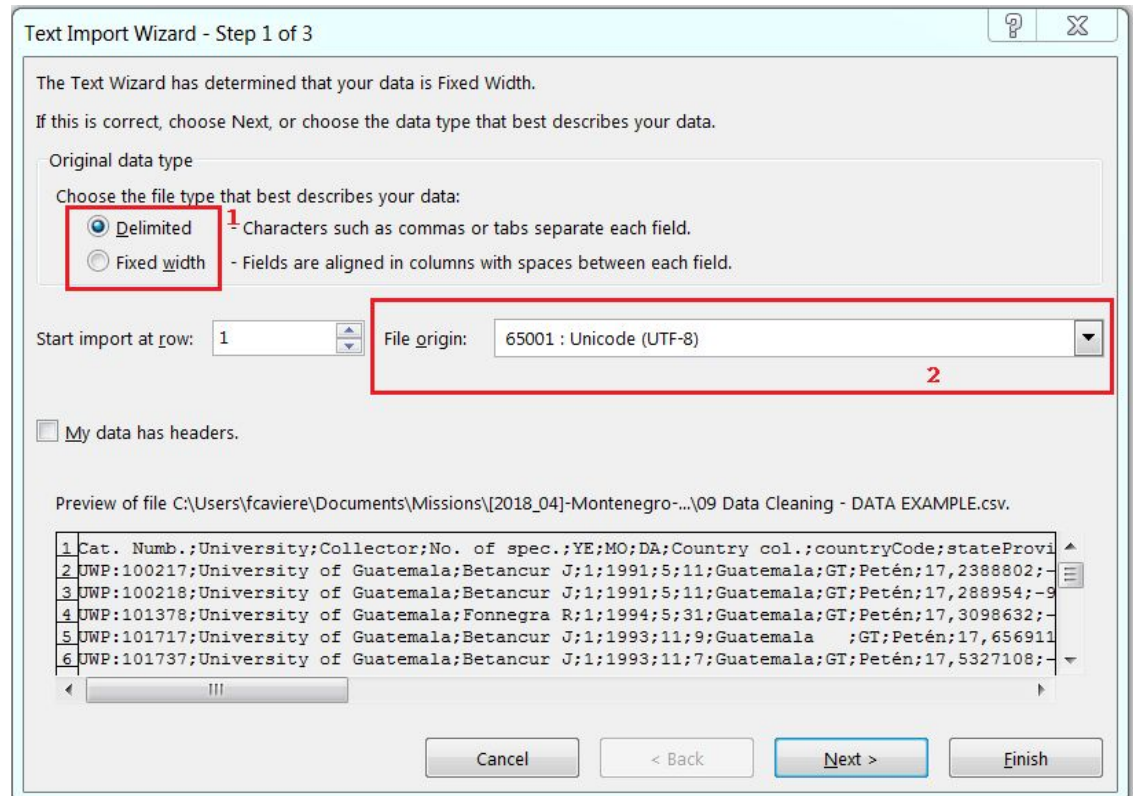

On the Text Import Wizard - Step 1 of 3, select *Delimited (1)*, and choose *Unicode (UTF-8) (2)* as File origin encoding then click *Next*

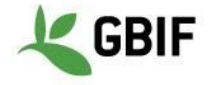

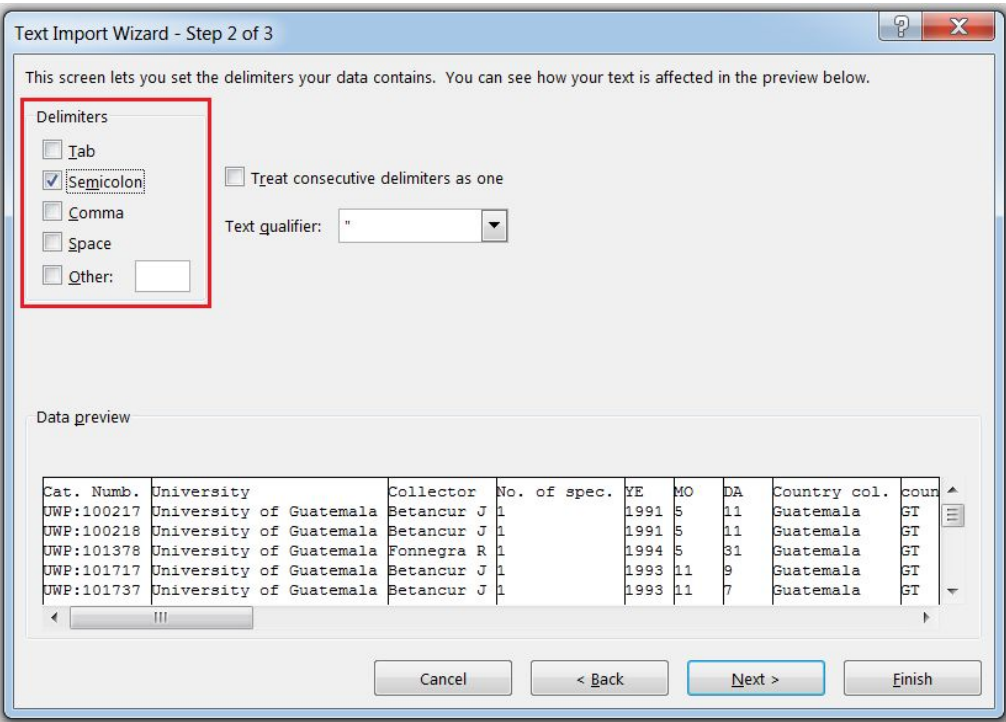

On the Text Import Wizard - Step 2 of 3, select the delimiter or create one then click *Next*

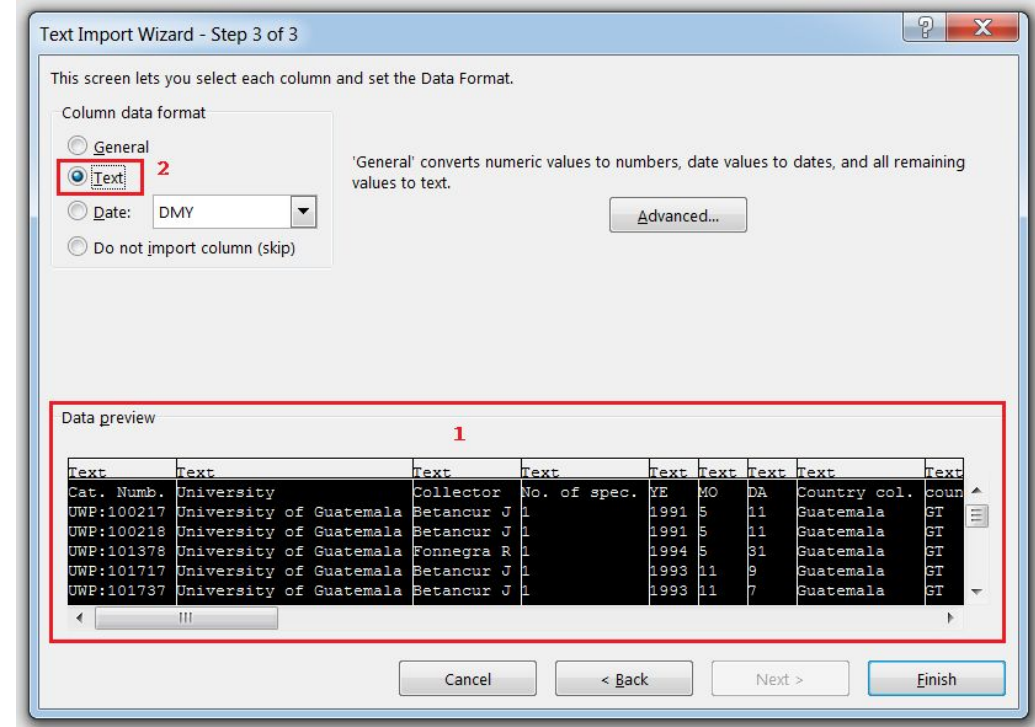

On the Text Import Wizard - Step 3 of 3, select all the columns (1) (by clicking on shift and sliding the cursor to the right) and put them as *Text* to avoid any format errors due to Excel.

On the Import Data last window, choose *Existing sheet* and click on *Ok.*

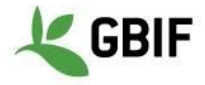

# **1.2. Solution 2 : after opening a txt or csv file on Excel**

Double click on the TXT (.txt) or CSV file (.csv).

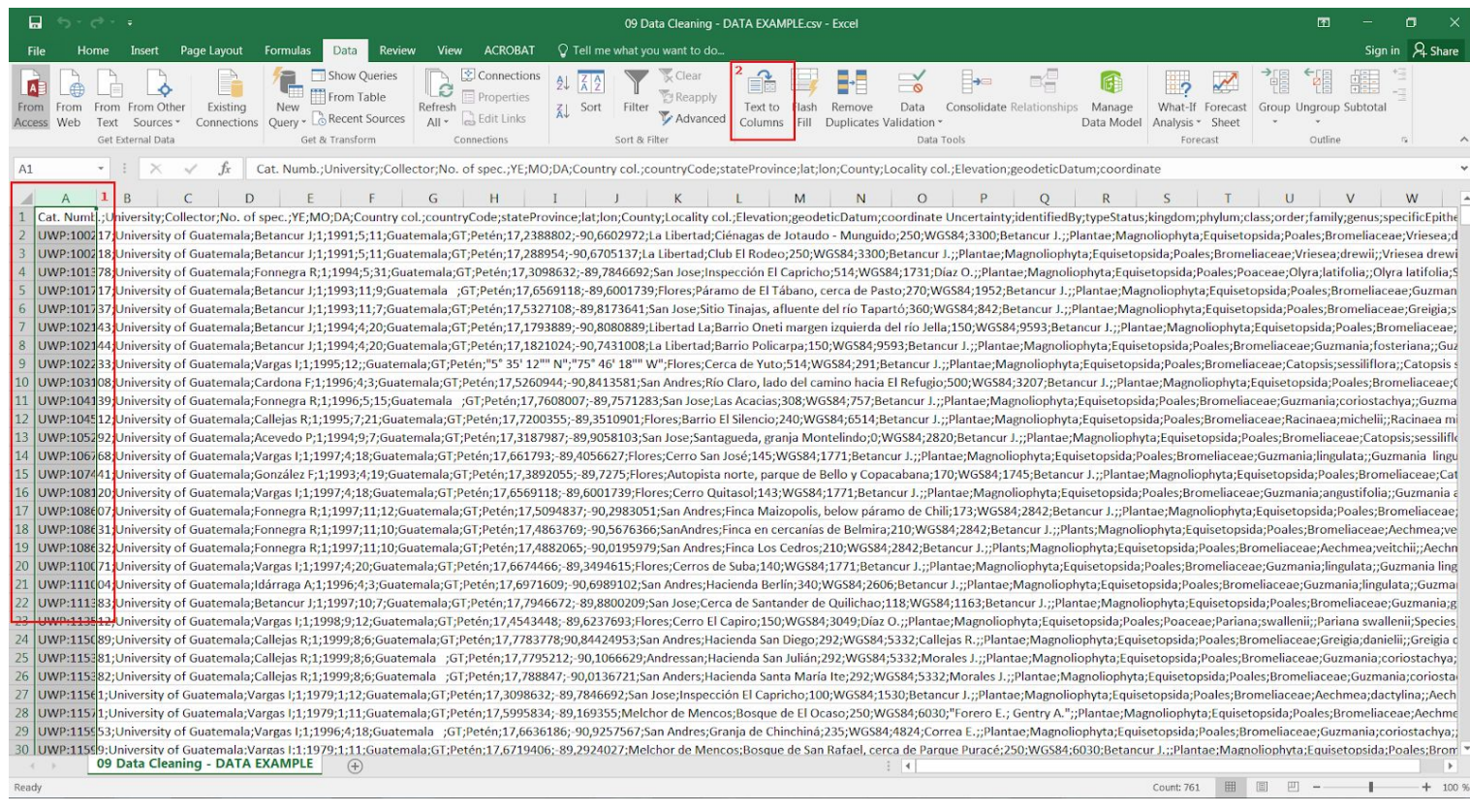

Select the entire first column, then on the tab *Data*, choose *Text to Columns* and follow the *Import Text Wizard* (like solution 1.1).

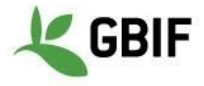

### **2. Add a filter**

#### Open the Excel spreadsheet.

On the tab *Data (1)*, choose *Filter (2)*. You can click on the small down arrow (3) of the column you want to filter.

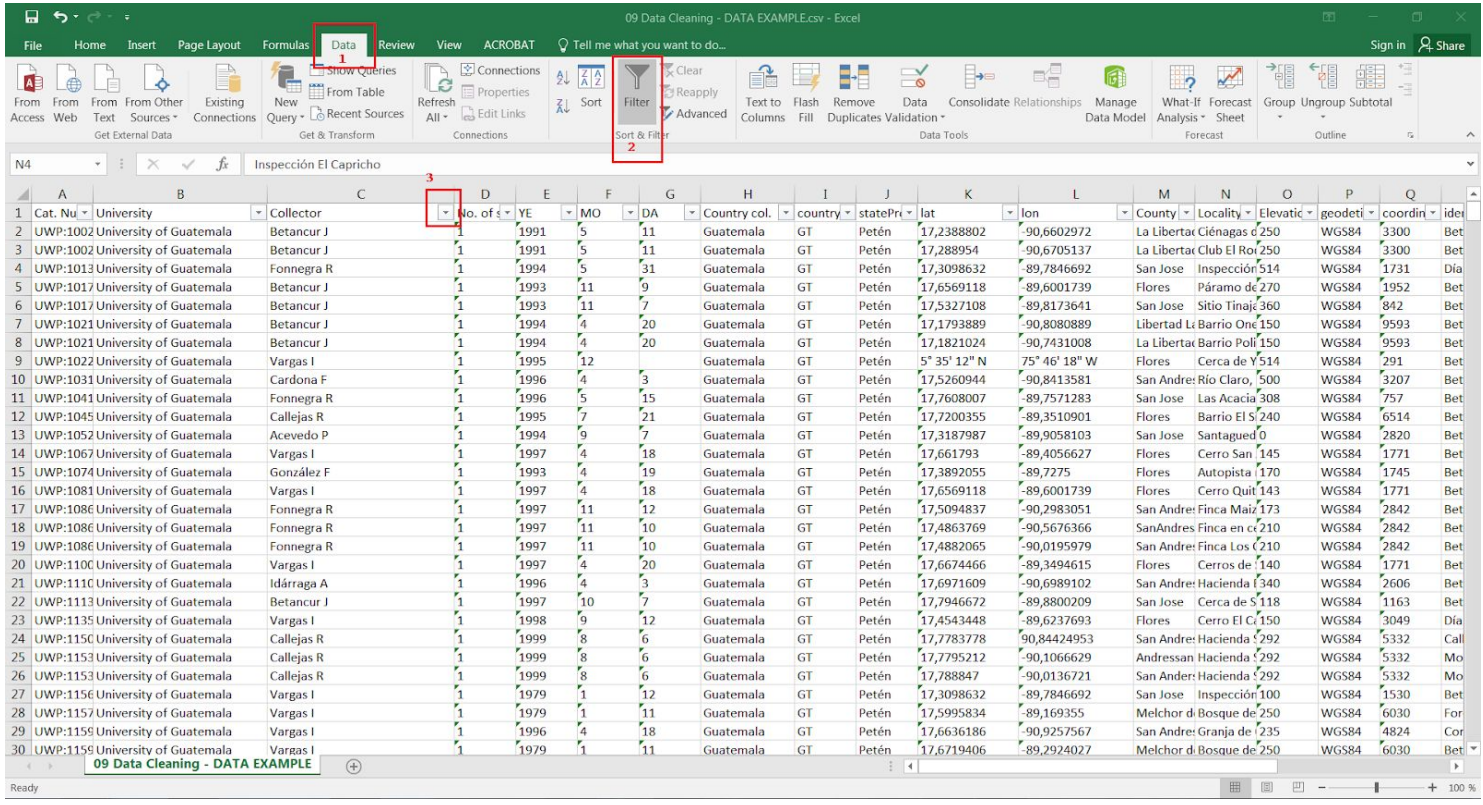

On the filter menu, you will be able to make *ascending or descending sorting* (4), *select or unselect all filters* (5), choose *specific data to filter* (6) and *clear your filters* (7).

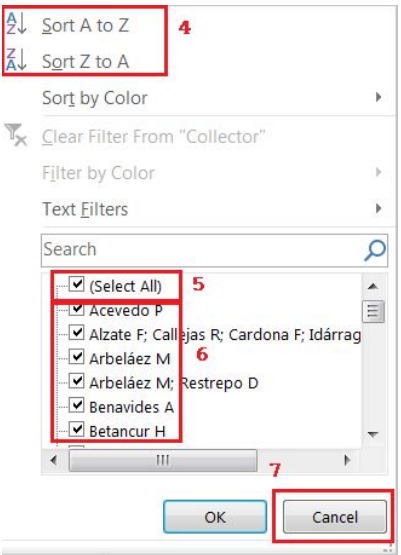

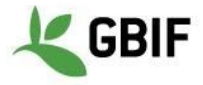

#### **3. Merge columns**

Open the Excel spreadsheet. The new column *eventDate* will be the result of the merging of column *YE* (column E), *MO* (column F) and *DA* (column G).

Create the *eventDate* on the right of *DA* (right click on the column then insert). The new column will be column H.

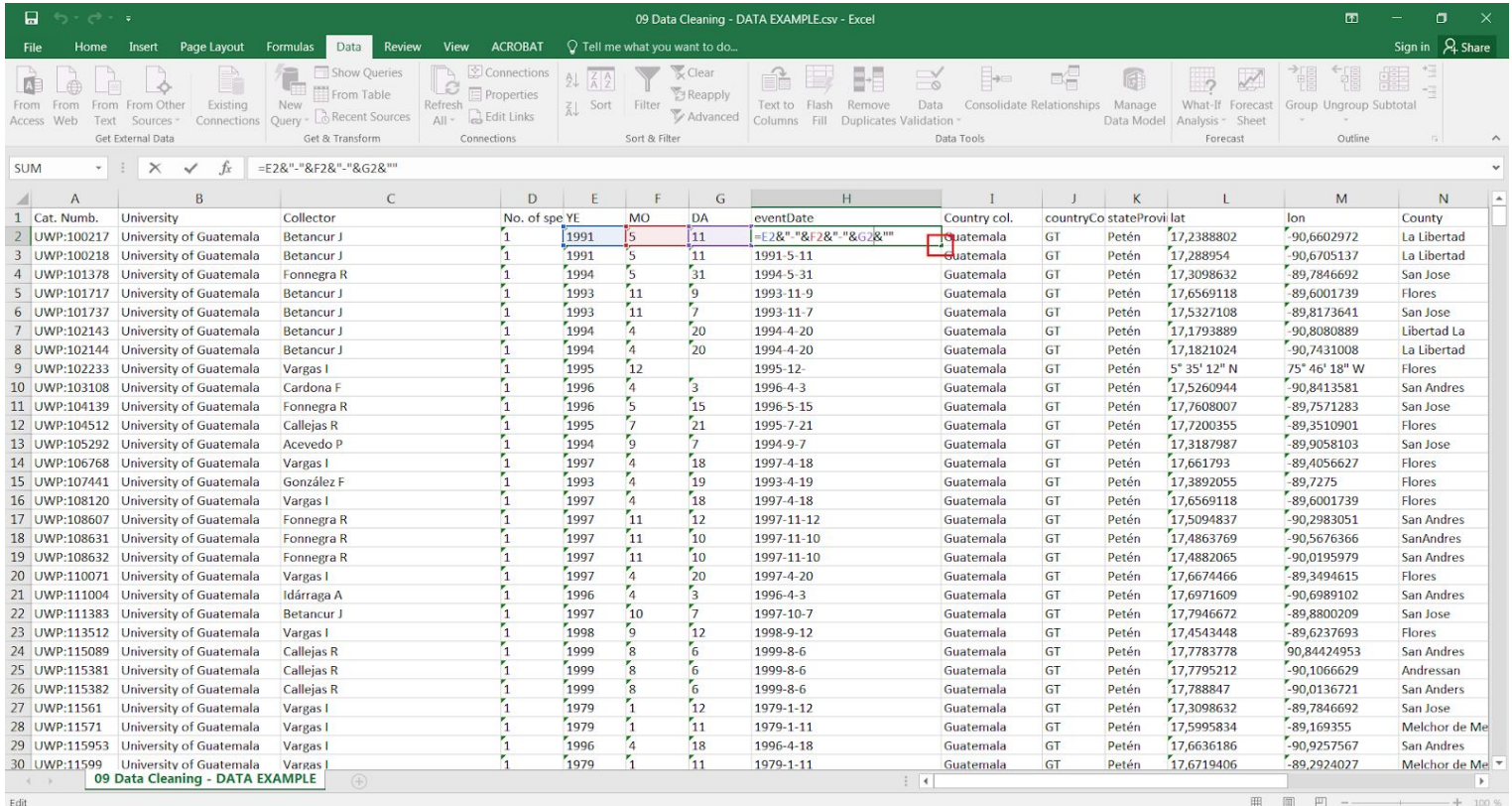

On **H2**, add this formula **=E2&"-"&F2&"-"&G2.**

Select the **H2** right down corner, and a black cross will appear.

While clicking on the cross, go down to the end of the column to fill H.

# **4. Split a column**

To split a column, use the same mechanism than 1.2 (Text to Columns).

### **5. Convert date format**

Open the Excel spreadsheet.

Select the column you want to modify, make a right click on it then choose *Format Cells*.

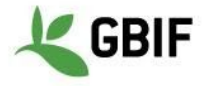

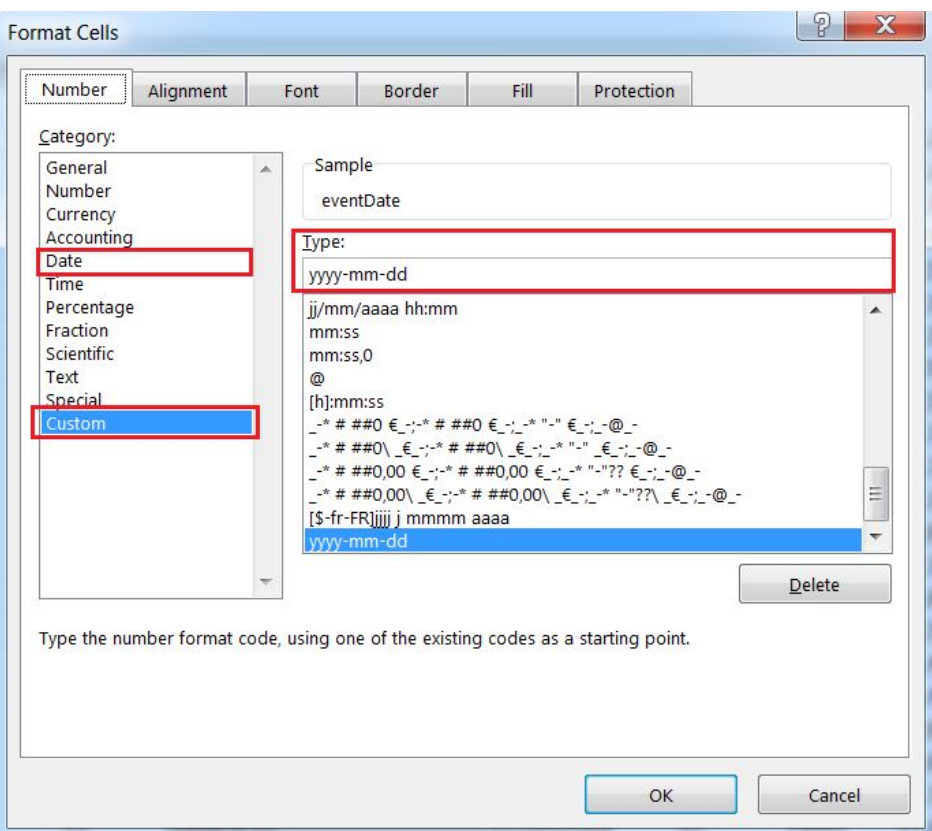

Look if your format exists on the *Date* category, if not select the *Custom* Category. Confirm by clicking *OK.*

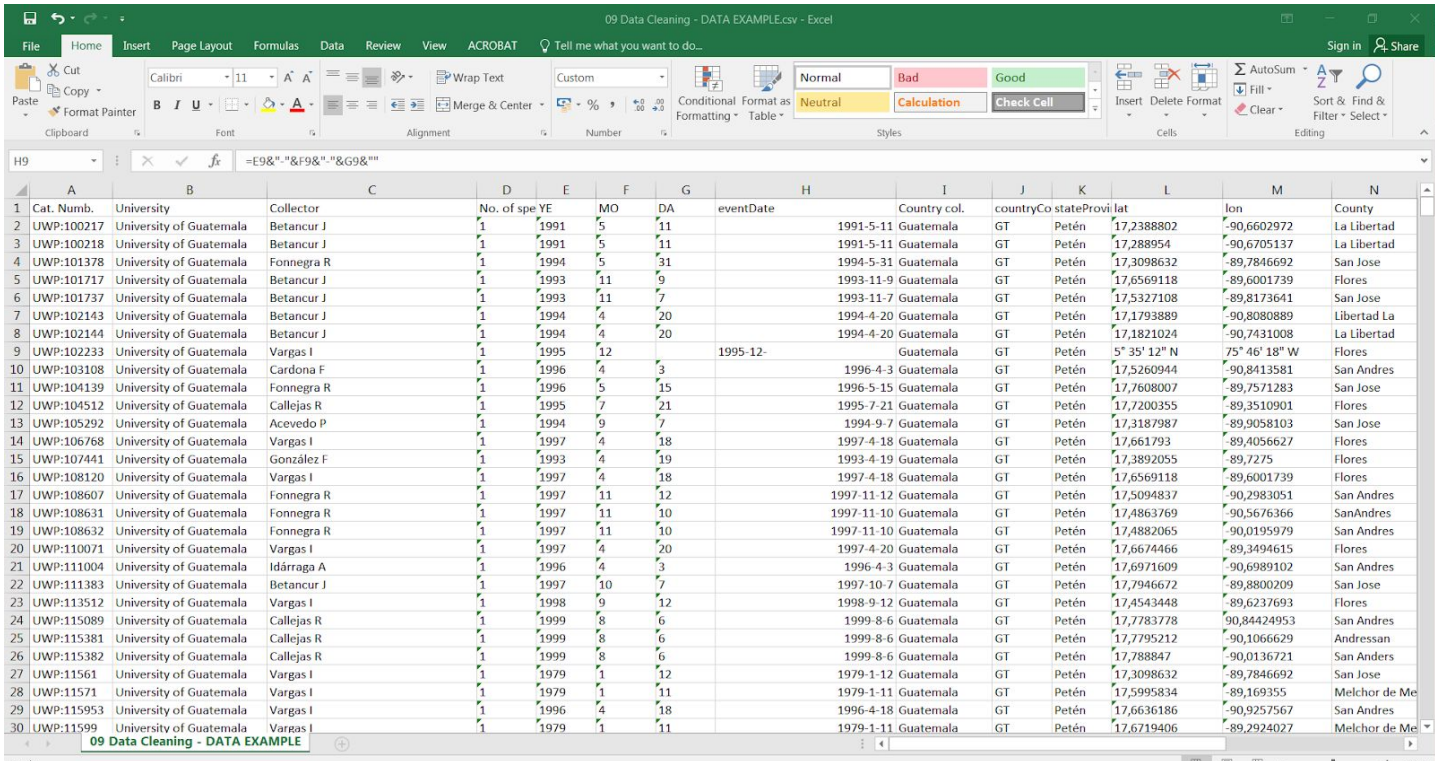

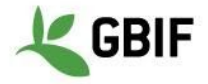

### **Linux instructions for LibreOffice**

### **1. Open a text file**

With LibreOffice, you just have to double-click on a text or csv file for it to display the Text Import Wizard

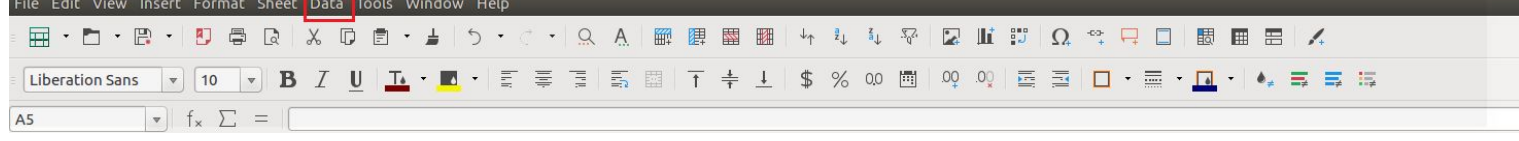

Once you have opened a text file, click on Data > Text to column to display the LibreOffice Text Import Wizard

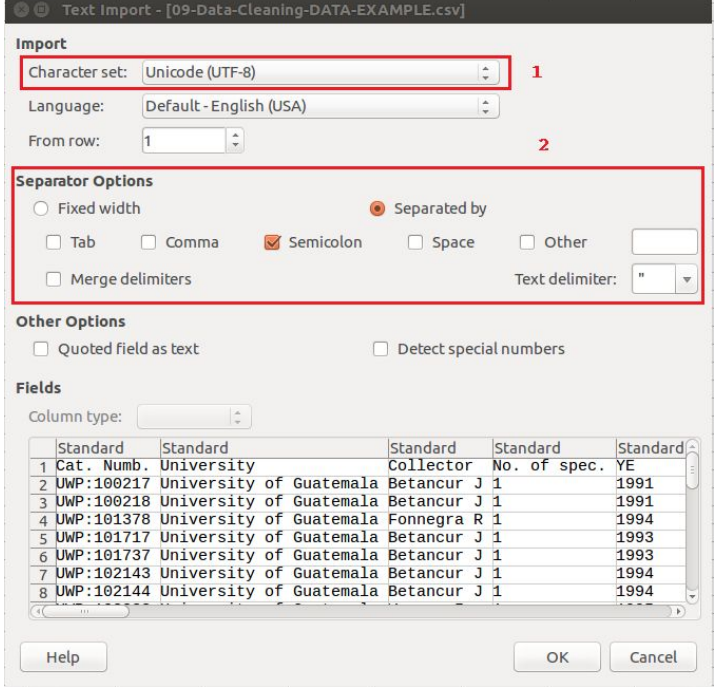

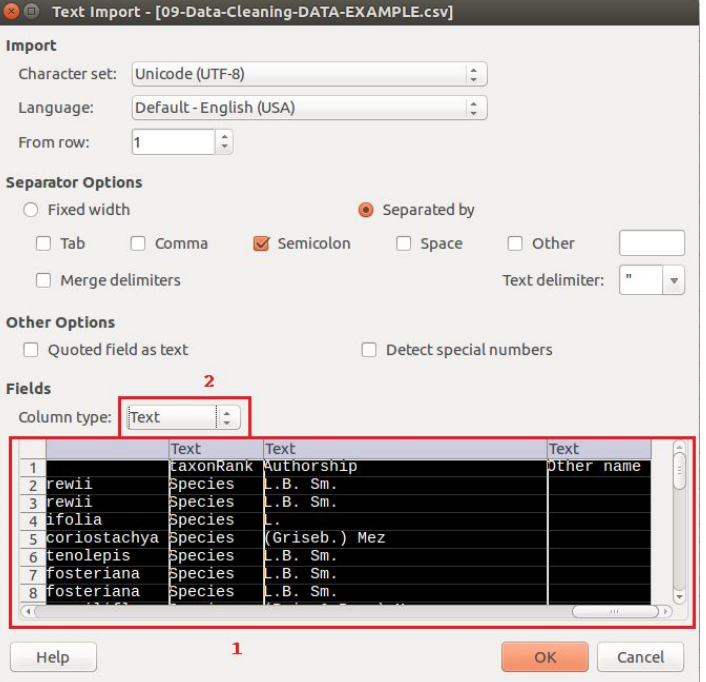

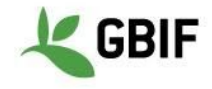

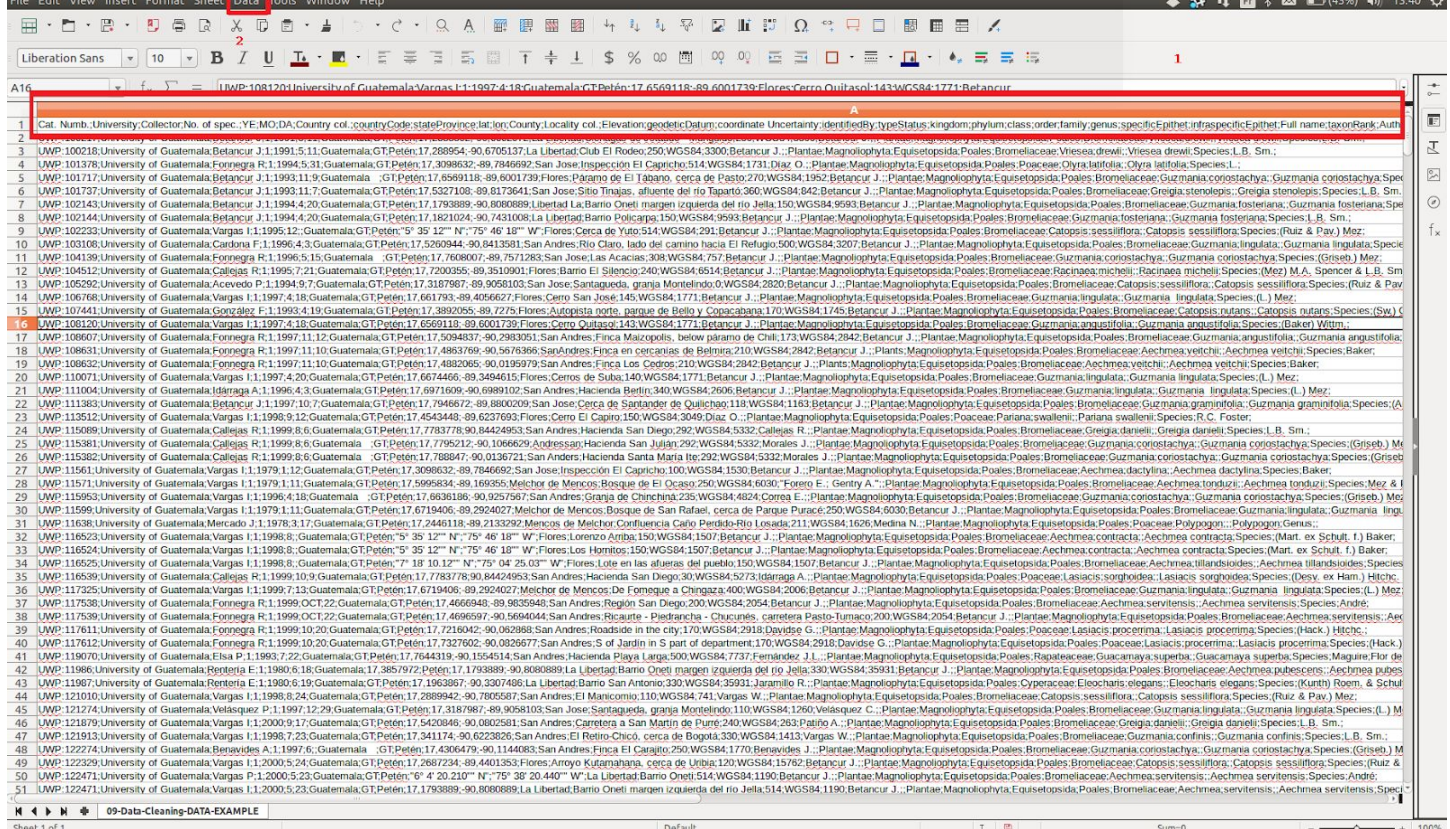

## **2. Add a filter**

The filter tool (AutoFiltre) is directly accessible on the main (and only) page of LibreOffice:

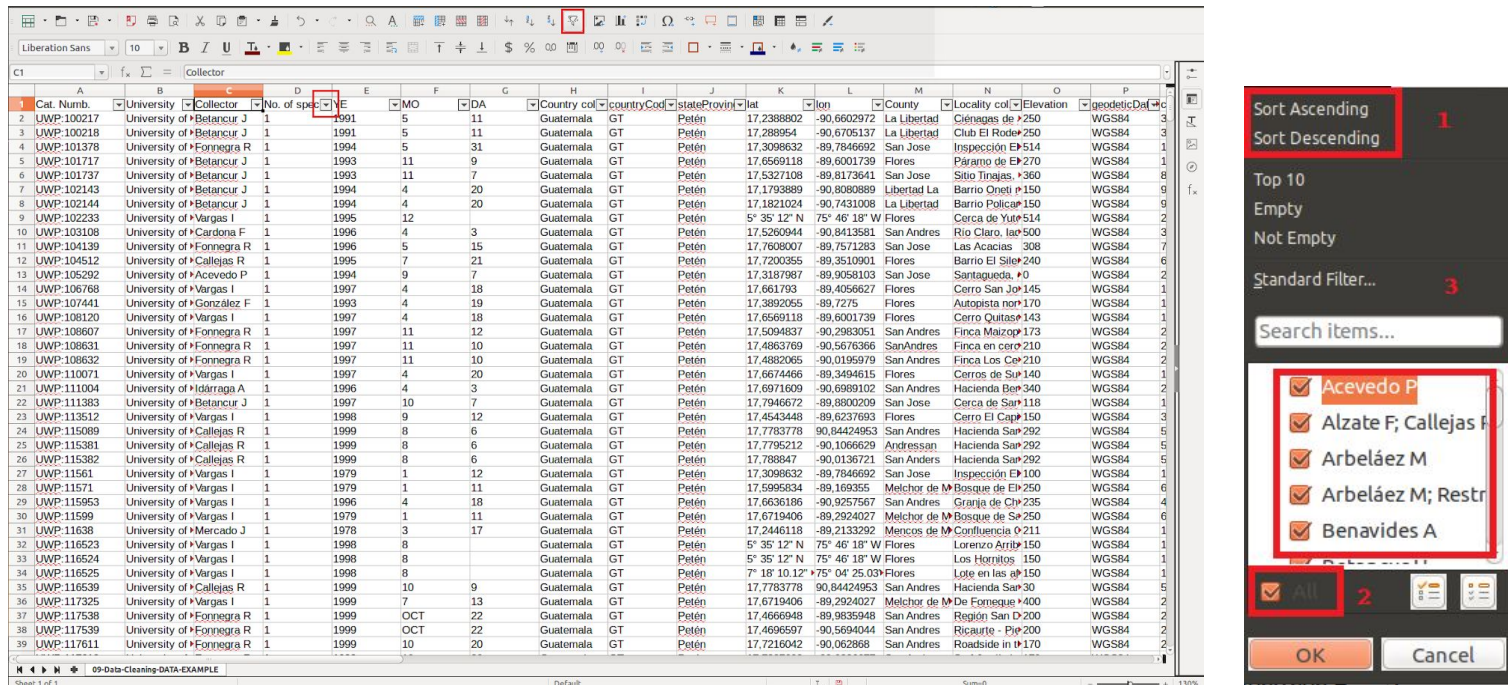

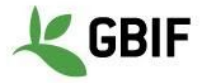

#### **3. Merge columns**

Open the Excel spreadsheet. The new column *eventDate* will be the result of the merging of column *YE* (column E), *MO* (column F) and *DA* (column G).

Create the *eventDate* on the right of *DA* (right click on the column then insert). The new column will be column H.

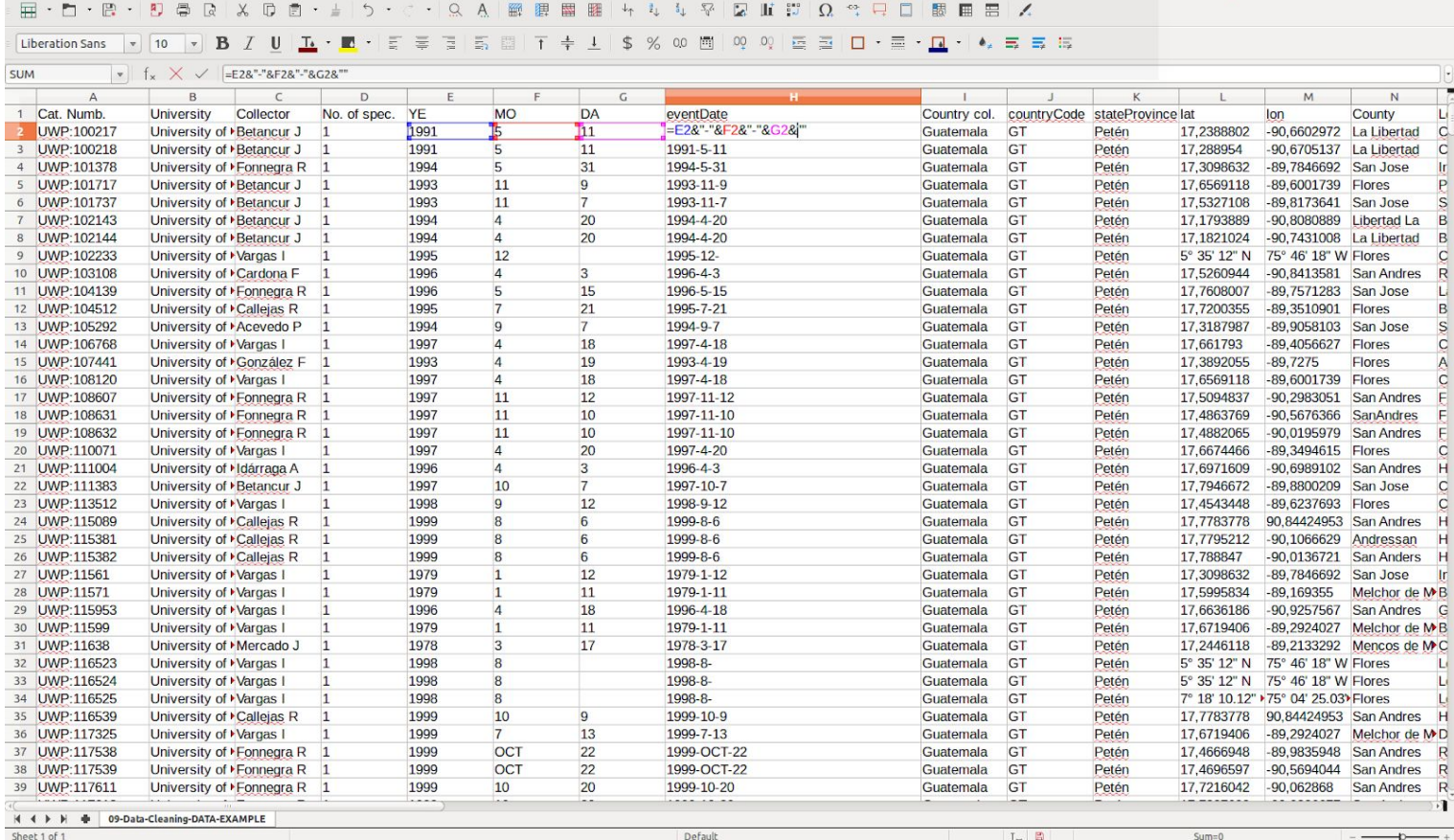

On **H2**, add this formula **=E2&""F2&""&G2&""**.

Select the **H2** right down corner, and a black cross will appear.

While clicking on the cross, go down to the end of the column to fill H

#### **4. Split a column**

To split a column, use the same mechanism than 1. (Text to Columns).

#### **5. Convert date format**

Open the Excel spreadsheet.

Select the column you want to modify, make a right click on it then choose *Format Cells*.

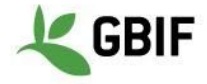

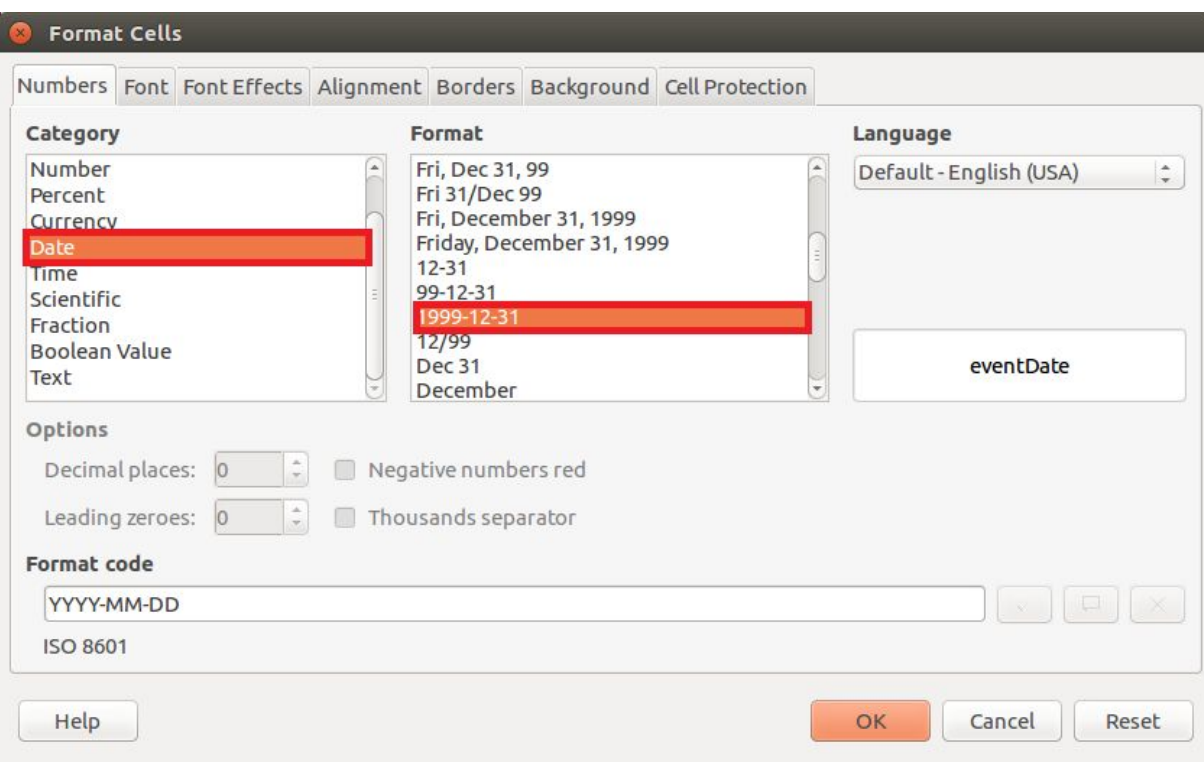

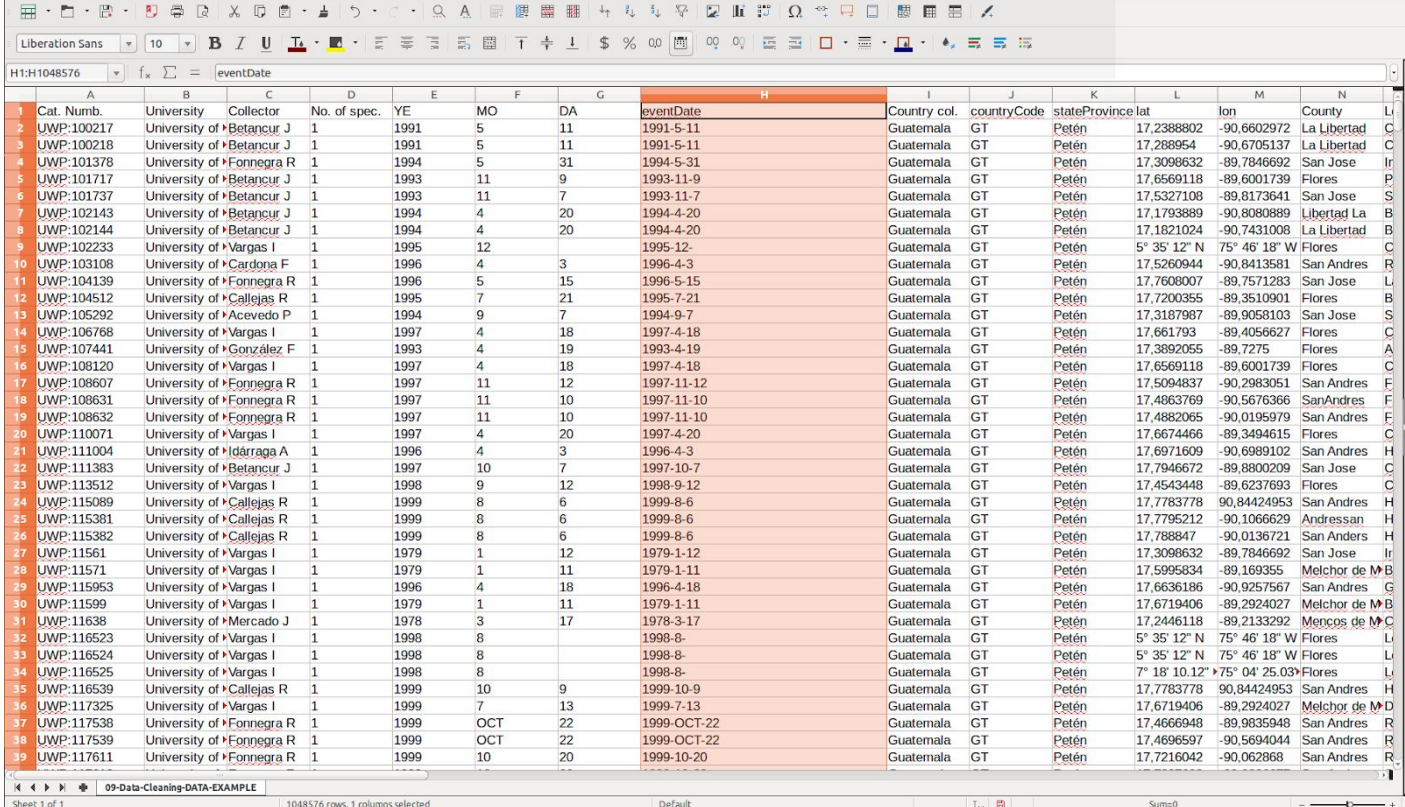